User Role(s): Department Administrator Lab Administrator Central Administrator Last Updated: 2/14/2023

## Table of Contents

| Overview                                                        |
|-----------------------------------------------------------------|
| Adding Folders and Files to the Document Repositories           |
| Creating a Folder                                               |
| Uploading Documents4                                            |
| Emailing Documents and Moving from the Clipboard5               |
| Working with the Folders and Files in the Document Repositories |
| Viewing Documents and Emails6                                   |
| Moving Documents and Emails6                                    |
| Deleting Documents, Folders, and Emails8                        |
| Renaming Documents and Folders9                                 |
| Editing Descriptions of Documents9                              |
| Locking and Unlocking Documents9                                |
| Downloading Documents11                                         |
| Categorizing Documents                                          |
| GMAS Document Management Guidelines                             |
| Document Repository Security                                    |

## Overview

GMAS has different document repository types. Each can be used to store files related to a specific project component, person, or organization.

| Project Component Repositories | Function                                                                                              |
|--------------------------------|----------------------------------------------------------------------------------------------------|
| Segment Repository             | • Exists for each project segment and is available when a segment is created.                         |
| Request Repository             | • Exists for each request associated to a project segment and is available when a request is created. |

# **Document Repositories Job Aid** User Role(s): Department Administrator

er Role(s): Department Administrator Lab Administrator Central Administrator Last Updated: 2/14/2023

| Notice Repository                                                                                                    | <ul> <li>Exists for each notice associated to a request or project<br/>segment and is available after the notice has been<br/>logged.</li> </ul>                                                                                                    |
|----------------------------------------------------------------------------------------------------|----------------------------------------------------------------------------------------------------|
| Approval Repository                                                                                                    | <ul> <li>Exists for each approval within a request or project segment and is available after the list of approvals is generated</li> <li>Note: The cost sharing repository is one repository shared across the cost sharing approval, cost sharing form, and cost sharing request.</li> </ul>                                                                                                    |
| Financial Deliverables Repository                                                                                                    | • Exists for each financial deliverable within a project segment and is available after the financial deliverables are scheduled                                                                                                    |
| Transaction Monitoring<br>Repository                                                                                                    | • Exists for each project segment and is available when a segment is created.                                                                                                    |
| Subrecipient Repository                                                                                                    | • Exists for each subagreement associated with a project segment and is available after the subagreement has been created.                                                                                                    |
| Amendments Repository<br>(Visit the <u>Subagreement and</u><br><u>Subamendment Document</u><br><u>Repositories Job Aid</u> for more<br>information on this repository) | <ul> <li>Panel from amendment page links to this document<br/>repository and is available after the amendment has<br/>been created</li> </ul>                                                                                                    |
| Clipboard                                                                                                    | <ul> <li>Exists for each user.</li> <li>Only visible to the individual user.</li> <li>Contains:         <ul> <li>emails mailed to gmasdoc@camail.harvard.edu<br/>from a preferred email address of a user in<br/>GMAS</li> <li>any emails or documents moved to Clipboard<br/>from the other repositories</li> <li>emails or documents uploaded directly to the<br/>clipboard</li> </ul> </li> </ul> |

User Role(s): Department Administrator Lab Administrator Central Administrator Last Updated: 2/14/2023

| Person Repository                                                                                                    | <ul><li>Exists for each person record in GMAS.</li><li>Visible to all users.</li></ul>                                                                                                    |
|----------------------------------------------------------------------------------------------------|----------------------------------------------------------------------------------------------------|
| Outside Foreign Contracts and<br>Agreements (person level<br>repository)<br>(Visit the <u>Outside Foreign</u><br><u>Contracts and Agreements job</u><br>aids for more information on this<br>repository) | <ul> <li>Exists for each person record in GMAS.</li> <li>Visibility to the repository is as follows:         <ul> <li>Everyone can view their own repository and upload documents.</li> <li>Those in the "Contracts reviewer" role can view everyone's repositories, upload documents, delete documents, and add descriptions and status categories to the documents.</li> <li>Those who play an active role on projects can view and upload documents to repositories for individuals who are on the research teams to the projects within their scope.</li> </ul> </li> </ul> |
| Organization Repository (Internal and External)                                                                                                    | • Exists for each organization record in GMAS.                                                                                                    |
| Letter of Credit (LOC) Repository                                                                                                    | <ul><li>Exists within the LOC component of GMAS.</li><li>Only available to the LOC Specialist role.</li></ul>                                                                                                    |

Table of Contents

## Adding Folders and Files to the Document Repositories

### Creating a Folder

Folders can be created to organize documents within a document repository. To create a folder in a document repository navigate to the document repository where the folder will live.

To create a folder, select "Actions" and then "Add folder". Then enter the folder name and select "Done".

| <b>Documents</b><br>Initial proposal # 5021225                    |         |                        |                          | ✤ Related links | Actions   |
|-------------------------------------------------------------------|---------|------------------------|--------------------------|-----------------|-----------|
| Name $\Diamond$<br>Final documents to be submitted to sponsor (1) | Size \$ | Uploaded by $\Diamond$ | Uploaded date $\diamond$ | Add folde       |           |
| FW: Invoice Number 12453614                                       | 10 KB   | Tristan Burke          | Oct 28, 2021 1:35 PM     | Get from        | clipboard |
| image002.gif                                                      | 14.4 KB | Tristan Burke          | Oct 28, 2021 1:35 PM     |                 | ٥         |

User Role(s): Department Administrator Lab Administrator Central Administrator Last Updated: 2/14/2023

GMAS also allows a second tier of subfolders. To create a subfolder, navigate to where the primary folder lives, select the gear icon next to the primary folder and then "Add subfolder". Enter the subfolder name, and select "Done".

| Size o    | Uploaded by 0              | Uploaded date 0                                       |                                                                                                    |
|-----------|----------------------------|-------------------------------------------------------|----------------------------------------------------------------------------------------------------|
|           |                            |                                                       | 0                                                                                                    |
| 31.5 KB   | Jessica Pereault           | Sep 2, 2016 7.58 AM                                   | Upload documents                                                                                                    |
| 104.88    | Jessica Pereault           | Sep 1, 2016 3.58 PM                                   | Rename                                                                                                    |
| 77 KB     | Jessica Perreault          | Sep 1, 2016 3.58 PM                                   | Delete                                                                                                    |
| 710.4 820 | Jessica Persualt           | Sep 1, 2016 3.56 PM                                   | Get from clipboard                                                                                                    |
|           | 31.5 KB<br>104 KB<br>77 KB | 31.5.82 Jessica Perreault<br>104.82 Jessica Perreault | 31.5.42         Jessica Peresult         Sep 2, 2016 7.58 AM           104.63         Jessica Peresult         Sep 1, 2016 3.58 PM           77.83         Jessica Peresult         Sep 1, 2016 3.58 PM |

**Table of Contents** 

### Uploading Documents

Documents can be uploaded one by one, or in bulk in the document repositories.

1. To upload documents, navigate to the document repository where the document will live. Select the "Actions" button and then select "Upload documents".

| <b>Documents</b><br>Initial proposal # 5021225 |         |                        |                      | Related links      |
|------------------------------------------------|---------|------------------------|----------------------|--------------------|
| Name 🗘                                         | Size ≎  | Uploaded by $\diamond$ | Uploaded date 🗘      | Add folder         |
| Final documents to be submitted to sponsor (1) |         |                        |                      | Upload documents   |
| FW: Invoice Number 12453614                    | 10 KB   | Tristan Burke          | Oct 28, 2021 1:35 PM | Get from clipboard |
| image002.gif                                   | 14.4 KB | Tristan Burke          | Oct 28, 2021 1:35 PM | 0                  |

or to upload a document to a folder, select the gear icon associated to the folder and then "Upload documents".

| Documents<br>Initial request # 5021225          |            |                   |               | Actions            |
|-------------------------------------------------|------------|-------------------|---------------|--------------------|
| Name                                            | Size       | Uploaded by       | Uploaded date |                    |
| Final documents to be submitted to sponsor (1)  |            |                   | _             | > [                |
| FW: NIDDK DIVERSITY SUPPLEMENT APPLICATION PDF  | 13.4 KB    |                   |               | Upload documents   |
| Supplement docs.pdf                             | 4.7 MB     | Jessica Perreault | Nov 5, 2015   | Rename             |
| Department sign-off*.pdf                        | 101.2 KB J | Jessica Perreault | Oct 26, 2012  |                    |
| This is amendment 1 fully executed on 09-21-12. |            |                   |               | Delete             |
| Project-Summary.pdf                             | 81.4 KB    | Jessica Perreault | Oct 2, 2014   | Get from clipboard |
|                                                 |            | 0.0000112         |               | 1                  |

User Role(s): Department Administrator Lab Administrator Central Administrator Last Updated: 2/14/2023

2. Select Choose files to select or drag them from a location on your desktop into the "Drop files here" window. To select multiple files, use Ctrl on the keyboard while making document selections (you can also drag a folder into the Drop files here window to upload all the contents of a folder.) Then select "Done" to upload all the documents to the document repository.

3. Descriptions can be added to each of the documents prior to finalizing the upload by choosing "Add description" and entering text.

| Name            | 3 files selected for upload Choose        |          | ×               |   |
|-----------------|-------------------------------------------|----------|-----------------|---|
| Final documents |                                           |          |                 | 4 |
| FW: NIDDK DIV   | 2 12-19-13 Final NarrativeSubmission.docx | Vploaded | Add description |   |
|                 | Budget REVISED022114.xlsx                 | Vploaded | Add description |   |
|                 | 2013 fullreport Harvard financial.pdf     | Vploaded | Add description |   |
| Project-Summa   |                                           | _        |                 | 0 |
|                 | Cancel                                    | Done     |                 | 0 |

**Table of Contents** 

## Emailing Documents and Moving from the Clipboard

Emails can be stored in a GMAS document repository by emailing <u>gmasdoc@camail.harvard.edu</u> from a user's preferred email address. Documents emailed into GMAS will be stored in the sender's Clipboard until moved. To access the clipboard, select your name, and then "Documents"

| Harvard GMAS                 | Projects People Organizations                                                                                                    | 🛓 Jessica Perreault 👻 |
|------------------------------|----------------------------------------------------------------------------------------------------|-----------------------|
| System: Systems and          | logy Dispinanting Research Castles                                                                                                    | Account settings      |
| PI                           | Sponsor Regents of the University of California - Be Award number IAADD 11210<br>Prime sponsor © National Science Foundation Prime award number IIIC 0540071 | togout                |
| 01 (print) - Sprinter Anny A | gra.                                                                                                    | 🗑 To-Do's             |
| Segment 1                    | 쉽 Documents 🧿 Activity 🖕 Comments (0) 💊 Refe                                                                                                    | 2] Documents          |
| Action memos 45              | Dates and dollars K                                                                                                    | Portfolio             |

Documents can be moved from the Clipboard by navigating to the document repository where the document will live. To upload the email (or its attachments) to the document repository, select "Actions" and then "Get from clipboard".

| <b>Documents</b><br>Initial proposal # 5021225 |         |                        |                      | ℜ Related links Actions |
|------------------------------------------------|---------|------------------------|----------------------|-------------------------|
| Name 🗘                                         | Size ≎  | Uploaded by $\diamond$ | Uploaded date 🗘      | Add folder              |
| Final documents to be submitted to sponsor (1) |         |                        |                      | Upload documents        |
| FW: Invoice Number 12453614                    | 10 KB   | Tristan Burke          | Oct 28, 2021 1:35 PM | Get from clipboard      |
| image002.gif                                   | 14.4 KB | Tristan Burke          | Oct 28, 2021 1:35 PM | ٥                       |

User Role(s): Department Administrator Lab Administrator Central Administrator Last Updated: 2/14/2023

Or to upload to a folder, select the gear icon associated to the folder and then "Get from clipboard". Select the documents from the Clipboard to be moved into the repository and select "Done".

| Documents<br>Initial request # 5021225                                   |          |                   |               | Actions            |
|--------------------------------------------------------------------------|----------|-------------------|---------------|--------------------|
| Name                                                                     | Size     | Uploaded by       | Uploaded date |                    |
| Final documents to be submitted to sponsor (1)                           |          |                   |               | <b>──</b> →⊡       |
| FW: NIDDK DIVERSITY SUPPLEMENT APPLICATION PDF                           | 13.4 KB  |                   |               | Upload documents   |
| Supplement docs.pdf                                                      | 4.7 MB   | Jessica Perreault | Nov 5, 2015   | Rename             |
| Department sign-off*.pdf This is amendment 1 fully executed on 09-21-12. | 101.2 KB | Jessica Perreault | Oct 26, 2012  | Delete             |
| Project-Summary.pdf                                                      | 81.4 KB  | Jessica Perreault | Oct 2, 2014   | Get from clipboard |
| N                                                                        | 2.112    | 1.4.1             |               |                    |

Table of Contents

## Working with the Folders and Files in the Document Repositories

Documents can be viewed, moved, deleted, and document attributes can be edited once they are in the document repository.

### Viewing Documents and Emails

To view documents within a folder, open the folder by clicking on the folder icon. To view an email, the attachments of an email, or an uploaded document, select the name of the email or document.

## Moving Documents and Emails

### Moving a document or email to/from a folder or to the clipboard individually:

Select the gear icon associated to the document or email and then select "Move". Select the folder or select the clipboard and then "Done" to successfully move the document or email. (Attachments can also be moved out of an email by following the same process.)

| Name                       | Category |   | Size     | Uploaded by     | Upl | oaded date       |
|----------------------------|----------|---|----------|-----------------|-----|------------------|
| Training PDF.pdf           |          |   | 83.1 KB  | Stephanie Reese | Feb | 14, 2023 8:54 AM |
| Prior Day Receivables.xlsx |          | 6 | 12.5 KB  | Stephanie Reese | Feb | Move             |
| SMR.docx                   |          |   | 376.1 KB | Stephanie Reese | Feb | Delete           |
| INVOICE.pdf                |          |   | 153.4 KB | Stephanie Reese | Feb | Lock             |
|                            |          |   |          |                 |     | Rename           |
|                            |          |   |          |                 |     | Edit description |
|                            |          |   |          |                 |     | Add category     |

User Role(s): Department Administrator Lab Administrator Central Administrator Last Updated: 2/14/2023

### Moving documents or emails to/from a folder or to the clipboard in bulk:

 Select the "Actions" button at the top of the screen and then select "Move documents". Note: the "Move documents" option will be disabled if there are no documents that can be moved.

| Initial proposal - version 2 # 6373627        |          |               |                       | Download all       |
|-----------------------------------------------|----------|---------------|-----------------------|--------------------|
| Name 0                                        | Size 🗘   | Uploaded by 0 | Uploaded date ©       |                    |
|                                               | 3126 0   | opioaded by v | opioaded date v       | Add folder         |
| # SUBMITTED PROPOSAL (3)                      |          |               |                       | Upload documents   |
| BIO Department approval - Williams (1)        |          |               |                       | Get from clipboard |
| Late notification (1)                         |          |               |                       | Lock documents     |
| Sub docs - see ASSIST preview for budgets (6) |          |               |                       | Unlock documents   |
| Messerlian_PFAS_2020.03.04_FINAL.pdf          | 4.4 MB   | Melissa Lund  | Mar 4, 2020 10:08 AM  | Move documents     |
| PHS assignment form_Messerlian_PFAS.pdf       | 105.4 KB | Melissa Lund  | Mar 3, 2020 3:08 PM   | Delete documents   |
| Messerlian_MarchR01resub_2020.02.26.xlsm      | 114.4 KB | Melissa Lund  | Feb 28, 2020 4:43 PM  |                    |
| COVER LETTER_PFAS_R01_Submitted_2020.pdf      | 118.2 KB | Melissa Lund  | Feb 27, 2020 12:21 PM |                    |

- 2. The "Move documents" modal will contain all documents and emails from the document repository that can be moved around (this modal excludes locked documents).
- 3. Select where the documents will be moved to. They can be moved into folders by selecting the folder or subfolder name, to the clipboard if permissions allow it, or to the top level of the document repository.
- 4. Once the location is selected, all documents can be selected from the top checkbox, or multiple documents can be selected by selecting the individual checkboxes in the list. The "Folder/Subfolder name" column indicates where in the repository the documents are located. No name indicates the document is at the top level of the document repository.

Note: Attachments of emails will not have checkboxes next to them. If attachments need to be treated differently from the email they are associated with, they must first be moved out from the email following the move individual documents process.

 Once all the documents are chosen, select "Move documents" at the bottom of the modal. Note: If a location was selected and any of the selected documents to move are already residing in that location, they will not move.

|   | Move selected documents to: # SUBMITTED PROPOSAL                                                                                                    | •                                                           |          |                   |                      |
|---|----------------------------------------------------------------------------------------------------|-------------------------------------------------------------|----------|-------------------|----------------------|
|   | Name 0                                                                                                    | Folder/Subfolder name 0                                     | Size 0   | Uploaded by 0     | Uploaded date 0      |
|   | RE: Submitted Proposal from eRA commons Messerilan FW:<br>GRANT13037583 Grants gov Submission Receipt                                                                    | # SUBMITTED PROPOSAL                                        | 12.6 KB  | Maureen Sciortino | Mar 5, 2020 8:46 AM  |
|   | Submitted Proposal from eRA commons Messerilan FW:<br>GRANT13037983 Grants gor Submission Receipt<br>Submitted Proposal from eRA Commons Messerian<br>4413087_Egrant.pdf | # SUBMITTED PROPOSAL                                        | 9.3 KB   | Maureen Sciortina | Mar 5, 2020 8-26 AM  |
| ~ | PHS assignment form, Messerlian, PFAS.pdf                                                                                                    |                                                             | 105.4 KB | Melissa Lund      | Mar 3, 2020 3:08 PM  |
| ~ | Messerlian_MarchR01resub_2020.02.26.xlsm                                                                                                    |                                                             | 114.4 KB | Melissa Lund      | Feb 28, 2020 4:43 PM |
|   | Dr. Petrozza Signed SOI - 2020A001086.pdf                                                                                                    | Sub docs - see ASSIST preview for<br>budgets/MGH - Petrozza | 1.2 MB   | Melissa Lund      | Feb 27, 2020 3:14 PM |
|   | 2018-09-28 MGH DHHS Rate Agent-IDC pdf                                                                                                    | Sub docs - see ASSIST preview for<br>budgets/MGH - Petrozza | 1.2 MB   | Melissa Lund      | Feb 27, 2020 3:14 PM |
|   |                                                                                                    | 2 documents will be mo                                      | ved.     |                   |                      |

User Role(s): Department Administrator Lab Administrator Central Administrator Last Updated: 2/14/2023

Table of Contents

## Deleting Documents, Folders, and Emails

#### Deleting a document, folder, or email individually:

Select the gear icon associated to the document, folder, or email and then select "Delete". Note: Deleting a folder or an email will also delete all associated documents.

### Deleting documents and emails in bulk:

1. Select the "Actions" button at the top of the screen and then select "Delete documents". Note: the "Delete documents" option will be disabled if there are no documents that can be deleted within the document repository. This can be due to security or documents being locked.

| Documents<br>Initial proposal - version 2 # 6410334     |                  |                                        |                                              | % Related links Actions |
|---------------------------------------------------------|------------------|----------------------------------------|----------------------------------------------|-------------------------|
|                                                         | Download all     |                                        |                                              |                         |
| Name                                                    | Add folder       |                                        |                                              |                         |
| Internal Budget (6)                                     |                  |                                        |                                              | Upload documents        |
| Revised Budget w Audit cost (3)                         |                  |                                        |                                              | Get from clipboard      |
| Subawardee - Swiss TPH (3)                              |                  |                                        |                                              | Lock documents          |
| To Submit to Sponsor (7)                                |                  |                                        |                                              | Unlock documents        |
| TESTING 1_59     Melton.DivSupp.U01DK089536 (8).pdf     | 3.1 KB<br>4.7 MB | Jessica Perreault<br>Jessica Perreault | Jan 13, 2022 7:25 PM<br>Jan 13, 2022 7:25 PM | Move documents          |
| FW: GMAS TEST 4/16/2012 - test with tons of attachments | 7.3 KB           | Jessica Perreault                      | Nov 5, 2015 12:25 PM                         | Delete documents        |

2. The "Delete documents" modal will contain all documents and emails from the document repository that can be deleted (this modal excludes locked documents). All documents can be selected from the top checkbox, or multiple documents can be selected by selecting the individual checkboxes in the list.

Note: Attachments of emails will not have checkboxes next to them. If attachments need to be treated differently from the email they are associated with, they must first be moved out from the email following the move individual documents process.

Once all the documents to be deleted are set, select "Delete documents" at the bottom of the modal. WARNING: Documents cannot be retrieved once they are deleted. Be sure all documents are properly selected before selecting the "Delete documents" button.

| Delete do | Delete documents   Segment 01                          |                        |                                   |             |                 |                         |  |  |  |
|-----------|--------------------------------------------------------|------------------------|-----------------------------------|-------------|-----------------|-------------------------|--|--|--|
| A Docume  | ents cannot be retrieved once they are deleted. Be sur | re all documents are p | properly selected before deleting | <b>j</b> .  |                 |                         |  |  |  |
|           | Name th                                                | Category \$            | Folder/Subfolder name ‡           | Size ‡      | Uploaded by ‡   | Uploaded date ‡         |  |  |  |
| V         | Training PDF.pdf                                       |                        |                                   | 83.1 KB     | Stephanie Reese | Feb 14, 2023 8:54<br>AM |  |  |  |
|           | Prior Day Receivables.xlsx                             |                        |                                   | 12.5 KB     | Stephanie Reese | Feb 14, 2023 8:53<br>AM |  |  |  |
| 1         | SMR.docx                                               |                        |                                   | 376.1<br>KB | Stephanie Reese | Feb 14, 2023 8:53<br>AM |  |  |  |
|           | NVOICE.pdf                                             |                        |                                   | 153.4<br>КВ | Stephanie Reese | Feb 14, 2023 8:52<br>AM |  |  |  |
|           | 2 documents will be deleted.                           |                        |                                   |             |                 |                         |  |  |  |
|           |                                                        | Cancel                 | Delete documents                  |             |                 |                         |  |  |  |

User Role(s): Department Administrator Lab Administrator Central Administrator Last Updated: 2/14/2023

**Table of Contents** 

## Renaming Documents and Folders

To rename a document or folder, select the gear icon associated to the document or folder and select "Rename". Enter the new name of the document or folder and then select "Done".

| Documents<br>Initial request # 5021225         |         |                   |              | C Actions        |
|------------------------------------------------|---------|-------------------|--------------|------------------|
| Emergency Release                              | 4.3 KB  |                   |              | 0                |
| Failed-Validation-to-Ready-to-D.xlsx           | 37 KB   | Jessica Perreault | Jan 13, 2015 | 0                |
| FW: NIDDK DIVERSITY SUPPLEMENT APPLICATION PDF | 13.4 KB |                   |              | 0                |
| Bupplement docs.pdf                            | 4.7 MB  | Jessica Perreault | Nov 5, 2015  | 0                |
| 12-19-13 Final NarrativeSubmission.docx        | 41.8 KB | Jessica Perreault | Jul 22, 2016 | •                |
| 12-19-13 Final NarrativeSubmission.docx        | 41.8 KB | Jessica Perreault | Jul 22, 2016 | Move             |
| 2013 fullreport Harvard financial.pdf          | 3.7 MB  | Jessica Perreault | Jul 22, 2016 | Delete           |
| 2013 fullreport Harvard financial.pdf          | 3.7 MB  | Jessica Perreault | Jul 22, 2016 | Lock             |
| 🕅 Amgenixisx                                   | 10.2 KB | Jessica Perreault | Oct 2, 2014  | Rename           |
| Approvals_Matrix_Module_Doc.xlsx               | 24.6 KB | Jessica Perreault | Oct 2, 2014  | Edit Description |
| Biohazards.docx                                | 16.7 KB | Jessica Perreault | Jul 22, 2016 | 0                |

**Table of Contents** 

## Editing Descriptions of Documents

To edit the description of a document, select the gear icon associated to the document and select "Edit description". Enter the new description of the document and then select "Done".

| 🖂 Emergency Release                                         | 4.3 KB  |                   |              |                  | 0 |
|-------------------------------------------------------------|---------|-------------------|--------------|------------------|---|
| Entergency necesse     Failed-Validation-to-Ready-to-D.xlsx | 37 KB   | Jessica Perreault | Jan 13, 2015 |                  | 0 |
| FW: NIDDK DIVERSITY SUPPLEMENT APPLICATION PDF              | 13.4 KB |                   |              |                  | • |
| Supplement docs.pdf                                         | 4.7 MB  | Jessica Perreault | Nov 5, 2015  |                  | • |
| 12-19-13 Final NarrativeSubmission.docx                     | 41.8 KB | Jessica Perreault | Jul 22, 2016 |                  | • |
| 2013 fullreport Harvard financial.pdf                       | 3.7 MB  | Jessica Perreault | Jul 22, 2016 | Move             |   |
| 2013 fullreport Harvard financial.pdf                       | 3.7 MB  | Jessica Perreault | Jul 22, 2016 | Delete           |   |
| Amgen_xlsx                                                  | 10.2 KB | Jessica Perreault | Oct 2, 2014  | Lock             |   |
| Approvals_Matrix_Module_Doc.xlsx                            | 24.6 KB | Jessica Perreault | Det 2, 2014  | Rename           |   |
| Biohazards.docx                                             | 16.7 KB | Jessica Perreault | Jul 22, 2016 | Edit Description |   |
| Budget REVISED022114.xlsx                                   | 46 KB   | Jessica Perreault | Jul 22, 2016 |                  | < |
| CA Division DEVICE TRADUCT A VISIO                          | A6.KR   | hausten Darraault | A100 2014    |                  |   |

**Table of Contents** 

## Locking and Unlocking Documents

A lock icon will appear next to the gear icon if the document or email has been locked and will disappear if the document or email is unlocked.

User Role(s): Department Administrator Lab Administrator Central Administrator Last Updated: 2/14/2023

#### Locking and unlocking documents and emails individually:

Select the gear icon next to the document or email and then select "Lock" or "Unlock".

| Biohazards.xls                                                           | 5.9 MB Jessica Perreault Jul 22, 2016   | 0                |
|--------------------------------------------------------------------------|-----------------------------------------|------------------|
| Budget REVISED022114.xlsx                                                | 46 KB Jessica Perreault Jul 22, 2016    | Move             |
| Budget REVISED022114.xlsx                                                | 46 KB Jessica Perreault Jul 22, 2016    | Delete           |
| Components.xlsx                                                          | 11.3 KB Jessica Perreault Jul 22, 2016  | Lock             |
| Department sign-off*.pdf This is amendment 1 fully executed on 09-21-12. | 101.2 KB Jessica Perreault Oct 26, 2012 | Rename           |
| Project-Summary.pdf                                                      | 81.4 KB Jessica Perreault Oct 2, 2014   | Edit Description |
| Subjects chart.png                                                       | 9 KB Jessica Perreault Apr 27, 2015     | e 0              |
|                                                                          |                                         | Unlock           |
|                                                                          |                                         |                  |

#### Locking and unlocking documents and emails in bulk

 Select the "Actions" button at the top of the screen and then select "Lock documents" or "Unlock documents". Note: the "Lock documents" and "Unlock documents" option will be disabled if there are no documents that can be locked or unlocked within the document repository. This button can also be disabled due to security.

| Documents<br>Initial proposal # 5021225                   | % Related links |                        |                       |                    |
|-----------------------------------------------------------|-----------------|------------------------|-----------------------|--------------------|
|                                                           |                 |                        |                       | Download all       |
| Name 🗘                                                    | Size 🗘          | Uploaded by $\diamond$ | Uploaded date 🗘       | Add folder         |
| Budget entry_SCR_0006_HU direct total.png                 | 13.5 KB         | Jess Perreault         | Jan 13, 2022 7:31 PM  | Upload documents   |
| A file                                                    | 3.1 KB          | Jess Perreault         | Jan 20, 2021 7:18 PM  | Get from clipboard |
| Create_Proposals_and_Requests_Quick_Reference_Job_Aid.pdf | 307.4 KB        | Jess Perreault         | Jan 20, 2021 7:18 PM  | Lock documents     |
| Create_Proposals_and_Requests_Quick_Reference_Job_Aid.pdf | 307.4 KB        | Jess Perreault         | Jan 20, 2021 7:15 PM  |                    |
| August 2020 1_54.03 Testing                               | 3.1 KB          | Jess Perreault         | Aug 11, 2020 7:23 PM  | Unlock documents   |
| Segment_Accounts_List_8070788 (1).xls                     | 288.5 KB        | Jess Perreault         | Aug 11, 2020 7:23 PM  | Move documents     |
| Segment_Accounts_List_8070788.xls                         | 288.5 KB        | Jess Perreault         | Aug 11, 2020 7:20 PM  | Delete documents   |
| MGH SOW Intent rh_cm.docx                                 | 12.2 KB         | Melissa Lund           | Feb 27, 2020 3:14 PM  | C                  |
| request_5021225.pdf                                       | 1.5 MB          | Sivan Ehrlich          | Nov 20, 2006 11:28 AM | £4                 |

2. The "Lock documents" and "Unlock documents" modals will contain all documents and emails from the document repository that can be locked or unlocked. All documents can be selected from the top checkbox, or multiple documents can be selected by selecting the individual checkboxes in the list.

User Role(s): Department Administrator Lab Administrator Central Administrator Last Updated: 2/14/2023

Note: Attachments of emails will not have checkboxes next to them. If attachments need to be treated differently from the email they are associated with, they must first be moved out from the email following the move individual documents process.

3. Once all the documents to be deleted are set, select "Lock documents" or "Unlock documents" button at the bottom of the modal.

|   | Name ©                                                               | Folder/Subfolder name 0            | Size 0                | Uploaded by 0  | Uploaded date ©      |
|---|----------------------------------------------------------------------|------------------------------------|-----------------------|----------------|----------------------|
|   | Budget entry_SCR_0006_HU direct total.png                            |                                    | 13.5 KB               | Jess Perreault | Jan 13, 2022 7:31 PM |
| 7 | A file Create_Proposals_and_Requests_Quick_Reference_Job_Ald.pdf     |                                    | 3.1 KB                | Jess Perreault | Jan 20, 2021 7:18 PM |
| ~ | August 2020 1_54.03 Testing<br>Segment_Accounts_List_8070788 (1).xis |                                    | 3.1 KB                | Jess Perreault | Aug 11, 2020 7:23 PN |
|   | MGH SOW Intent rh_cm.docx                                            |                                    | 12.2 KB               | Melissa Lund   | Feb 27, 2020 3:14 PM |
|   |                                                                      | 4 documents, including email attac | hments, will be locke | d.             |                      |

### Table of Contents

### Downloading Documents

#### Downloading an individual document or email attachment

Click on the name of that document or email attachment and it will be downloaded by your browser.

| Documents<br>Initial proposal # 5021225        |          |                        |                      | � Related links | Actions |
|------------------------------------------------|----------|------------------------|----------------------|-----------------|---------|
| Name ≎                                         | Size ≎   | Uploaded by $\diamond$ | Uploaded date 🗘      |                 |         |
| Final documents to be submitted to sponsor (1) |          |                        |                      |                 | ٥       |
| 111099_111181 DWH.pdf                          | 117.1 MB | Tristan Burke          | Oct 28, 2021 1:50 PM |                 | ٥       |
| FW: Invoice Number 12453614                    | 10 KB    | Tristan Burke          | Oct 28, 2021 1:35 PM |                 | 0       |

To download all documents in a repository, navigate to that repository and select "Actions" and then "Download all". If you choose to download all documents in a repository, they will be downloaded by your browser as a zip file.

| Documents<br>Initial proposal # 5021225        |         |                           |                      | Related links     Actions     Download all |
|------------------------------------------------|---------|---------------------------|----------------------|--------------------------------------------|
| Name ≎                                         | Size ≎  | Uploaded by $\Rightarrow$ | Uploaded date 🗘      | Add folder                                 |
| Final documents to be submitted to sponsor (1) |         |                           |                      | Upload documents                           |
| FW: Invoice Number 12453614                    | 10 KB   | Tristan Burke             | Oct 28, 2021 1:35 PM | Get from clipboard                         |
| image002.gif                                   | 14.4 KB | Tristan Burke             | Oct 28, 2021 1:35 PM | 0                                          |

User Role(s): Department Administrator Lab Administrator Central Administrator Last Updated: 2/14/2023

### Table of Contents

## Categorizing Documents

The ability to categorize documents exists in financial deliverable repositories, request repositories, segment repositories, subrecipient repositories and subagreement and subamendment repositories.

Previously uploaded documents can be categorized by choosing the gear icon and selecting "Add Category".

| IRB (2)                                        |                                                       |                 |       |                  | ٥ |
|------------------------------------------------|-------------------------------------------------------|-----------------|-------|------------------|---|
| Harvard IRB approval.pdf                       | 136.4 KB                                              | Mark Cellucci   | Aug : | 26, 2020 9:49 AM | ۰ |
| 户 IRB.pdf 也                                    | 133.9 KB                                              | Mark Cellucci   | Aug   | Move             |   |
| MPI Effort (1)                                 |                                                       |                 |       | Delete           |   |
| RE_ MPI effort - 7R01MH 112384-05 - PI Name_ H | RE_ MPI effort - 7R01MH 112384-05 - PI Name_ H 348 KB | Meghan Coughlin | Oct   | Lock             |   |
| NVOICE_282523_02.pdf                           | 153.4 KB                                              | Stephanie Reese | Feb   | Rename           |   |
| P export (2).csv                               | 1 KB                                                  | Stephanie Reese | Jan   | Edit description |   |
| 561                                            |                                                       |                 |       | Add category     |   |

A drop-down menu is available to choose a category. Only certain categories are available from each repository.

| IRB (2)                                        |                                  |          |
|------------------------------------------------|----------------------------------|----------|
| 🕒 Harvard IRB approval.pdf                     | ₽<br>-                           | 18       |
|                                                | Canael Dona                      | <b>^</b> |
| IRB.pdf                                        |                                  |          |
| MPI Effort (1)                                 | Subagreement                     | I.       |
| RE_ MPI effort - 7R01MH 112384-05 - PI Name_ H | Subagreement Budget              |          |
|                                                | Subagreement Statement of Intent |          |

If the document is not in a subagreement or subamendment document repository, and a sub related category is selected, an additional option to associate the document to a subagreement ID is available.

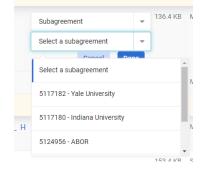

## HarvardGMAS

## **Document Repositories Job Aid**

User Role(s): Department Administrator Lab Administrator Central Administrator Last Updated: 2/14/2023

Newly uploaded documents can be categorized the same way by selecting "Add description or category"

|              |                 | 1 files selecte | ed for upload |                             |   |
|--------------|-----------------|-----------------|---------------|-----------------------------|---|
| Choose files | Drop files here |                 |               |                             |   |
| Budget.docx  | G               |                 | ✓ Uploaded    | Add description or category | * |
|              |                 | Cancel          | Done          |                             | Ŧ |

Available categories and sub recipients are displayed to choose from.

| Budget.docx         |   | ✓ Uploaded                               | Add description or category |
|---------------------|---|------------------------------------------|-----------------------------|
| Enter description   |   | 6                                        |                             |
| Subagreement Budget | - | Select a subagreement                    |                             |
|                     |   | 5117180 - Indiana University             | •                           |
|                     |   | 5124956 - ABOR                           |                             |
|                     |   | 5117178 - Fenway Community Health Center | Mark Cellucci Aug           |
|                     |   | 5117272 - Columbia University            | v                           |

#### **Table of Contents**

Documents in the request repositories and segment repositories that are associated to subagreement IDs are visible in a new panel on the subrecipient homepage called "Segment subrecipient documents". More information can be found in the Subagreement Document Repository Job aid.

| ment subrecipient documents | 1 document   |          |                 | Download all         | 1 |
|-----------------------------|--------------|----------|-----------------|----------------------|---|
| Filename                    | Category     | Size     | Uploaded by     | Date                 |   |
| Segment repository          |              |          |                 |                      |   |
| NVOICE_282523_02.pdf        | Subagreement | 153.4 KB | Stephanie Reese | Feb 6, 2023 11:23 AM |   |

This panel is only visible on the screen if there are other repositories throughout the segment that have been associated with the subrecipient record. Secondary headers link to the document repository that the documents were uploaded in.

### **GMAS** Document Management Guidelines

The Office for Sponsored Programs, Harvard Medical School Office of Research Administration, and the Harvard Chan School of Public Health Sponsored Programs Administration have collectively defined

User Role(s): Department Administrator Lab Administrator Central Administrator Last Updated: 2/14/2023

guidelines to assist in the organization, maintenance, and retention of documentation in GMAS. These guidelines can be found here.

## **Document Repository Security**

Security in the document repositories varies based on role and document repository type. For a full list of security by role and repository type use this <u>document security matrix</u>.

**Table of Contents** 

## **Browser Preferences for Document Download**

### Firefox

<u>https://support.mozilla.org/en-US/kb/change-firefox-behavior-when-open-file</u> (scroll down to section called "Change download actions" or click this URL<u>https://support.mozilla.org/en-US/kb/change-firefox-behavior-when-open-file#w\_changing-download-actions</u>)

Instructions to view PDF files in Firefox browser (plug-ins and how to fix common issues): https://support.mozilla.org/en-US/kb/view-pdf-files-firefox-without-downloading-them

## Chrome

https://support.google.com/chrome/answer/95759?co=GENIE.Platform%3DDesktop&hl=en (scroll down to section called "Change download locations")

Instruction to view PDF files in Chrome browser (enable plug-in): https://support.google.com/chrome/answer/6213030?hl=en

### **Internet explorer**

https://support.microsoft.com/en-us/help/17436/windows-internet-explorer-download-files-from-web (scroll down to section called "Change the default download folder on your PC)

Instruction to view PDF files in Internet Explorer browser (enable PDF add-on): https://helpx.adobe.com/acrobat/kb/cant-view-pdf-web.html#topic-6

### Other resources

Solutions to common issues viewing PDFs from a website from Adobe: <u>https://helpx.adobe.com/acrobat/kb/cant-view-pdf-web.html</u>

Table of Contents